# <span id="page-0-0"></span>**När någonting inte fungerar i Phoniro**

# Innehållsförteckning

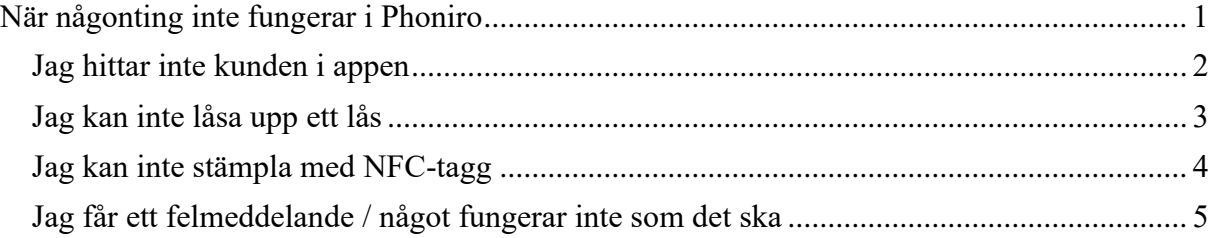

#### <span id="page-1-0"></span>**Jag hittar inte kunden i appen**

- 1. Börja med att, i appen, gå in på kugghjulet och tryck "Uppdatera information". Om telefonen har mobiltäckning kommer appen att hämta den senaste informationen från Phoniro Care.
- 2. Begränsa sökningen. Sök exempelvis endast på efternamn.
- 3. Något kan ha blivit fel med beställningen i Combine. Meddela din administratör/samordnare/chef.

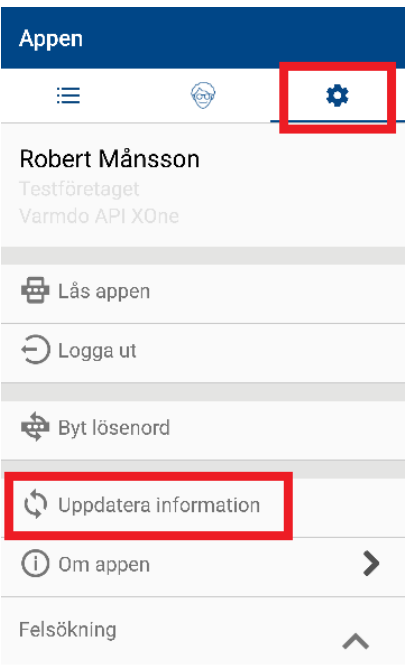

# <span id="page-2-0"></span>**Jag kan inte låsa upp ett lås**

1. Kontrollera att Bluetooth är aktiverat i telefonen. Du kommer annars få upp felmeddelandet "Bluetooth är inte aktiverat".

*Bilden till höger visar hur det kan se ut i en Samsung-telefon när Bluetooth är aktiv.*

2. Om låset är nyuppsatt kan det förekomma en viss handläggningstid, Phoniro app kommer även då skicka ett felmeddelande.

Om du i Phoniro app går till kugghjulet och sedan väljer "Uppdatera information" så får du den senaste informationen till Phoniro app.

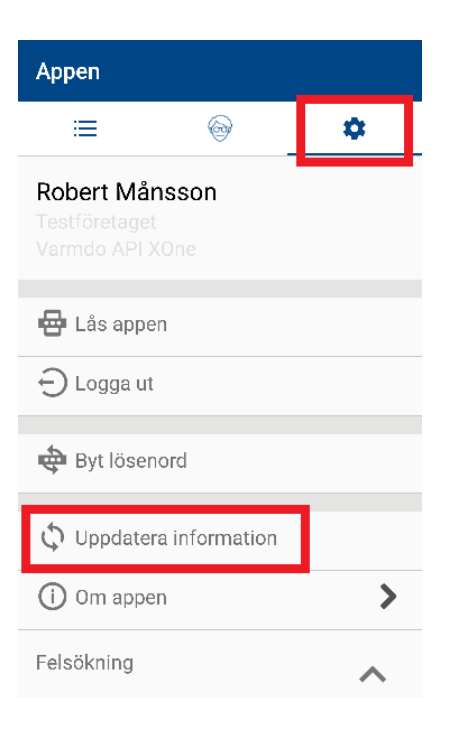

3. **Felanmälan:** Skicka in en felanmälan i formuläret på <http://www.varmdo.se/hemtjanststod>

Följande uppgifter är viktiga att ta med:

- Personuppgifter får inte skickas i formuläret, använd istället **brukarnumret**
- Får du kontakt med låset? Dvs kommer det ljud från det eller inte?
- Får du något felmeddelande i appen?
- Förklara så utförligt du kan i felanmälan
- **Överkurs:** Om du startar om Bluetooth på telefonen får du upp tillgängliga enheter. KE1640\*\*\*\*. Det är serienumret på låset, ett bra komplement till felanmälan.

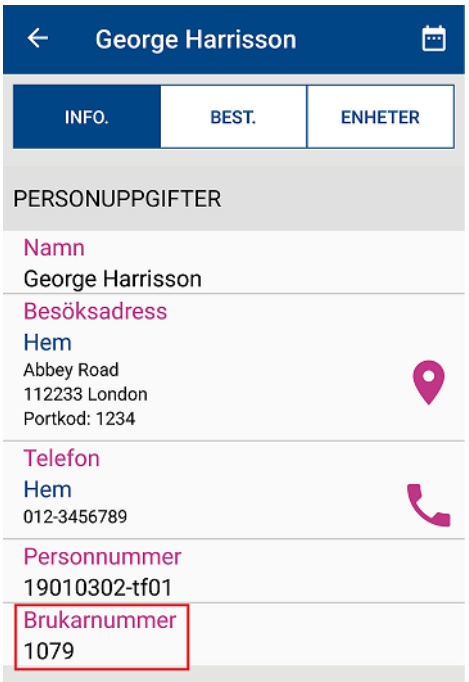

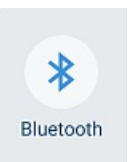

### <span id="page-3-0"></span>**Jag kan inte stämpla med NFC-tagg**

1. Kontrollera att NFC är aktiverat i telefonen. När NFC inte är aktiv i telefonen kommer Phoniro app tala om att det inte finns någon NFC registrerad på kunden.

*Bilden till höger visar hur det kan se ut i en Samsung-telefon när NFC är aktiv.*

2. Om NFC-taggen är nyuppsatt kan det förekomma en viss handläggningstid, Phoniro app kommer även då visa att det inte finns någon NFC-tagg registrerad.

Om du i Phoniro app går till kugghjulet och sedan väljer "Uppdatera information" så får du den senaste informationen till Phoniro app.

3. **Felanmälan:** Skicka in en felanmälan i formuläret på <http://www.varmdo.se/hemtjanststod>

Följande uppgifter är viktiga att få med i en felanmälan:

- Personuppgifter får inte skickas i formuläret, använd istället **brukarnumret** *(Se den större bilden till höger)*

phoniro

04B0CCDA935180

- **Serienumret** på NFC-taggen (*se den mindre bilden till höger*)

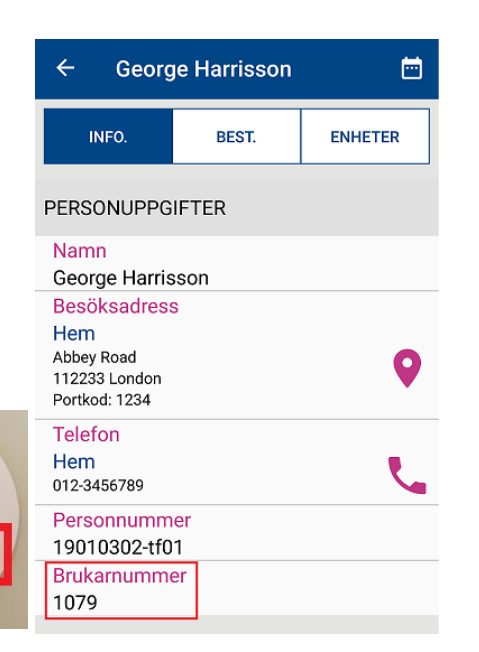

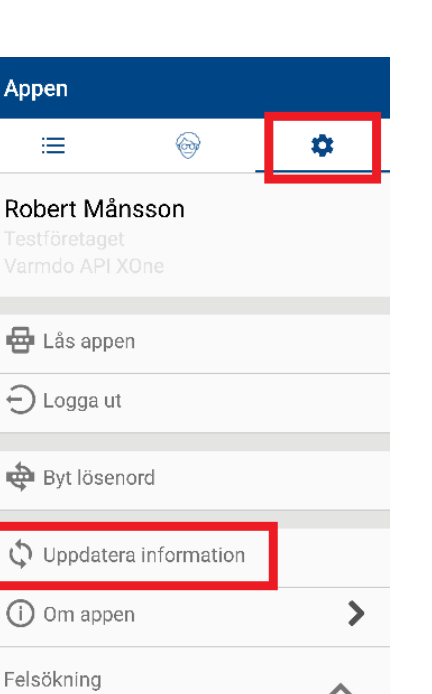

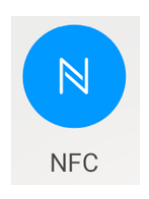

## <span id="page-4-0"></span>**Jag får ett felmeddelande / något fungerar inte som det ska**

Använd dig av följande webbsida för att felanmäla Phoniro app, digitala lås och NFC-etiketter. Du kan med fördel se till att länken finns lättillgänglig i din mobiltelefon, exempelvis genom ett bokmärke på hemskärmen.

[www.varmdo.se/hemtjanststod](http://www.varmdo.se/hemtjanststod)

Fyll gärna i felanmälarens namn för enklare felsökning.

Fyll i felanmälaren- eller samordnares e-post om återkoppling i ärendet önskas.

Fyll i telefonnamn för att vi enklare ska kunna felsöka.

Beskriv sedan felet eller ärendet så tydligt du kan, med så mycket detaljer som möjligt. Klockslag, vad du har försökt med, något specifikt du ser på skärmen, text i felmeddelande etc.

Om du tar en skärmdump går det bra att bifoga den i felanmälan. Men se till att det inte finns några personuppgifter med i filen/bilden.